## **Instrukcja pobierania wyciągów karty kredytowej z kartosfera.pl**

## **Wyciągi**

W portalu kartowym masz możliwość obejrzenia i pobrania wyciągów wygenerowanych dla Twojej karty kredytowej, aby to zrobić należy kliknąć w ikonę **przy danej karcie (***Rysunek 78***)**.

|                                                                          | Moje karty    | Limity<br>Usługi | Historia | <b>Ustawienia</b> | Pomoc     | Wyloguj |
|--------------------------------------------------------------------------|---------------|------------------|----------|-------------------|-----------|---------|
|                                                                          |               |                  |          |                   |           |         |
| <b>Numer karty</b>                                                       | Data ważności | Transakcje       |          | <b>Blokady</b>    | Wyciągi   |         |
| 418039 ****** 8177<br>Visa President<br>Bank Polskiej Spółdzielczości SA | 08/2017       | ≣                |          |                   | د .<br>λ. |         |
|                                                                          |               |                  |          |                   |           |         |
|                                                                          |               |                  |          |                   |           |         |

*Rysunek 78.*

Kliknięcie ikony spowoduje przeniesienie na ekran listą wyciągów (*Rysunek 79*).

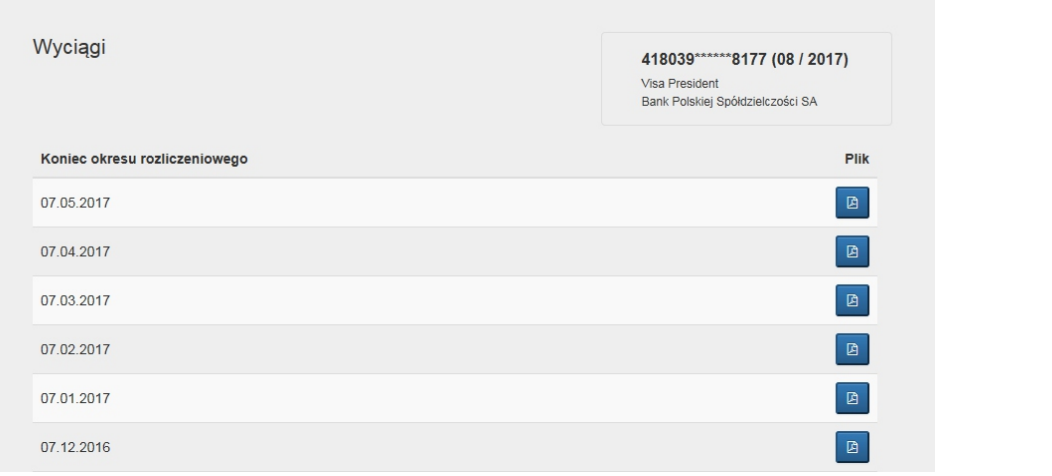

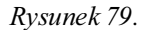

Wyświetlenie lub pobranie dokumentu jest możliwe po kliknięciu ikony **przy wybranym wyciągu (***Rysunek 80***)**. Wybrany wyciąg możesz otworzyć lub pobrać w w formacie PDF.

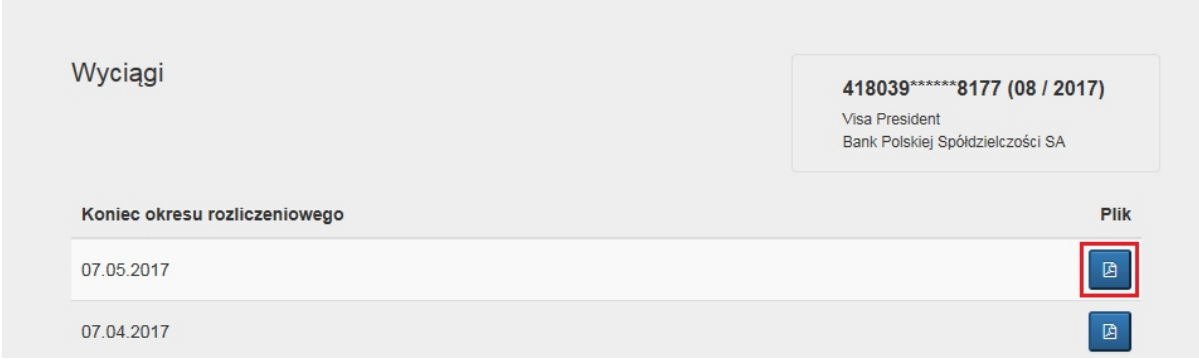

*Rysunek 80.*